# ООО Дигилабс

ОГРН: 1207700443532, ИНН: 7707445960, КПП: 770701001

## Инструкция по установке

## Программного продукта **Алькир**

(для целей проведения экспертной проверки в Экспертном совете при Минцифры России)

> Москва 2022 г.

### **Оглавление**

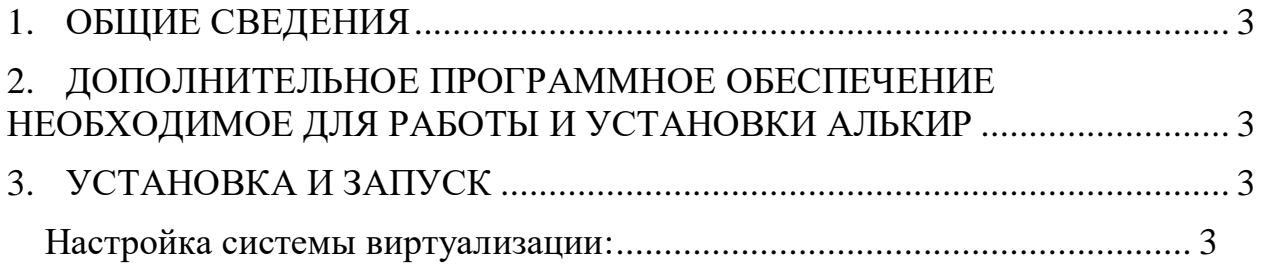

#### **1. ОБЩИЕ СВЕДЕНИЯ**

Для скачивания дистрибутива программного продукта необходимо перейти по адресу https://digilabs.ru/#aboutUs на сайт компании ООО «Дигилабс», далее, скачать архив **alkir.zip**

Полученный архив **alkir.zip** разархивируйте в отдельный каталог. Внутри архива содержится файл содержащий выгрузку базы данных с программным продуктом.

#### **2. ДОПОЛНИТЕЛЬНОЕ ПРОГРАММНОЕ ОБЕСПЕЧЕНИЕ НЕОБХОДИМОЕ ДЛЯ РАБОТЫ И УСТАНОВКИ АЛЬКИР**

При установке и настройке программного продукта Алькир требуется наличие установленного дополнительного программного обеспечения:

- Архиватор файлов (7zip, Winrar);
- Web-браузер (Chrome, Яндекс.Браузер, Microsoft Edge);
- Система виртуализации (VirtualBox).

#### **3. УСТАНОВКА И ЗАПУСК**

Установка программного обеспечения (на примере системы виртуализации VirtualBox).

#### **Настройка системы виртуализации:**

- 1. Открываем приложение системы виртуализации;
- 2. Нажимаем на команду «Добавить» (рис.1);
- 3. Указываем путь к скачанному архиву, выбираем файл alkir ->открыть (рис.2);
- 4. В открывшемся окне нажимаем на команду «Запустить» (рис.3);

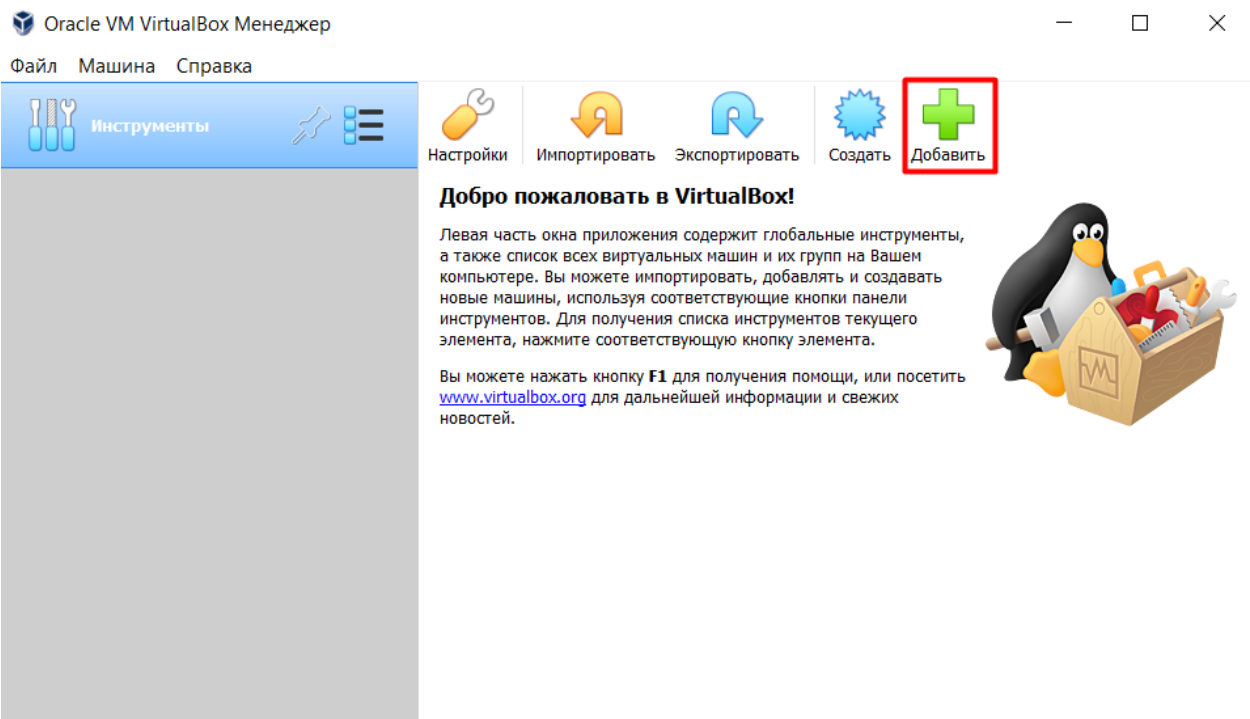

5. После запуска виртуальной машины, открываем браузер.

Рис.1

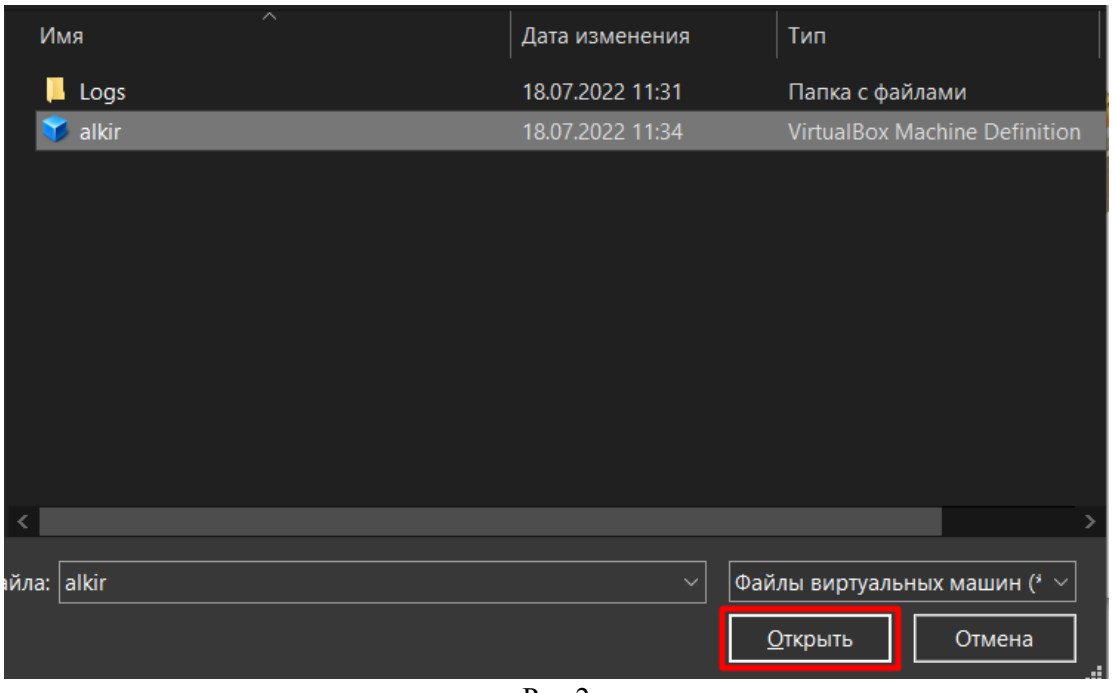

Рис.2

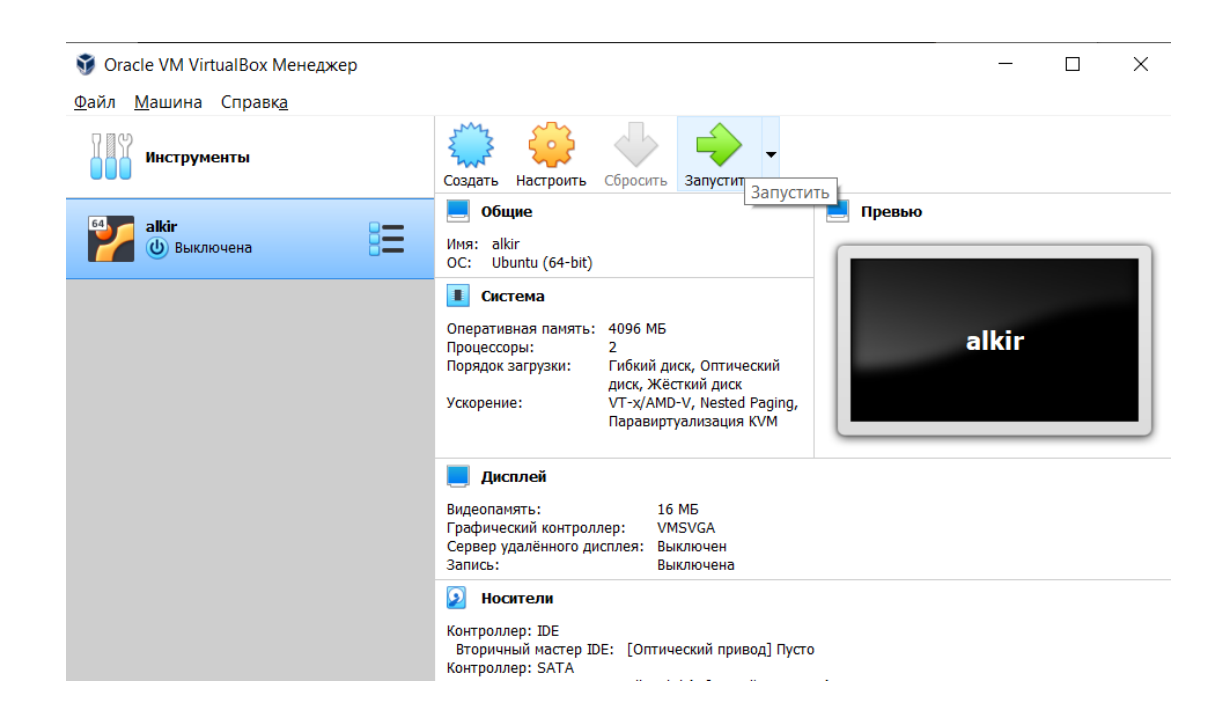

Рис.3

#### **Запуск приложения Алькир:**

- 1. Открываем браузер;
- 2. В адресную строку вводим данные 127.0.0.1:8099;

3. Дожидаемся появления окна с авторизацией:

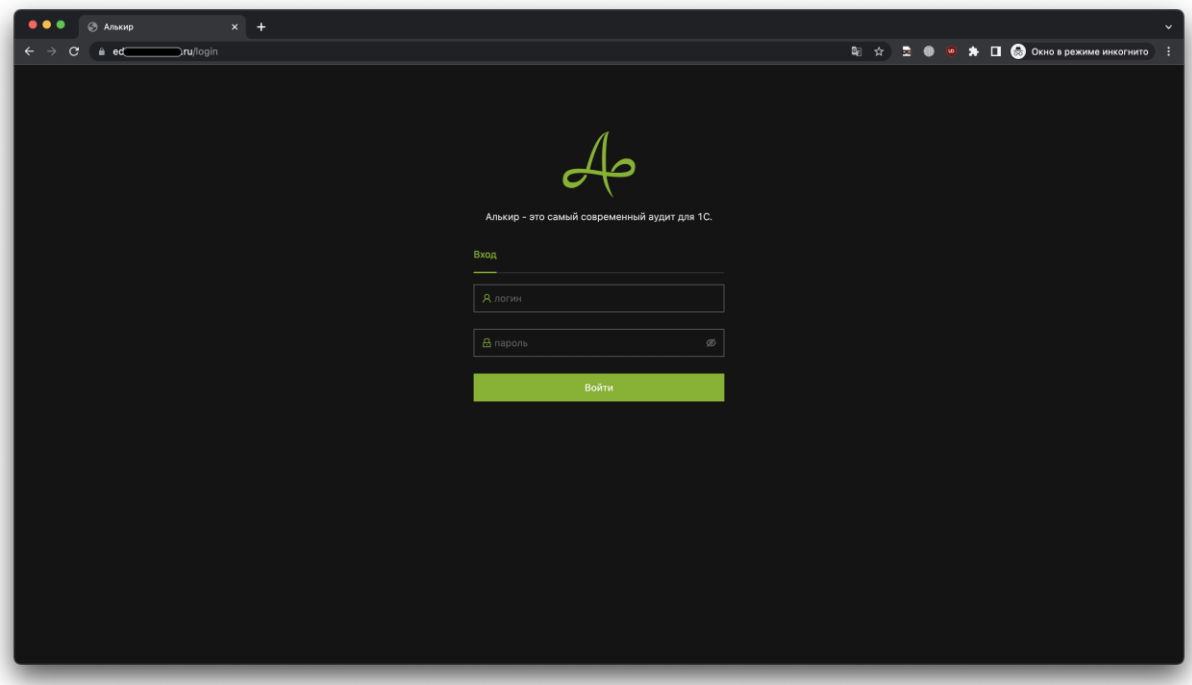

- 4. Вводим учетные данные admin/admin и попадаем на главную страницу продукта.
- 5. Запуск и установка завершена.

### **4. ПОМОЩЬ С УСТАНОВКОЙ**

В случае возникновения проблем с установкой или иных технических вопросов, просьба обращаться по следующим контактам:

Тел.: +7(931) 355-48-64

Email: Anton@digilabs.ru